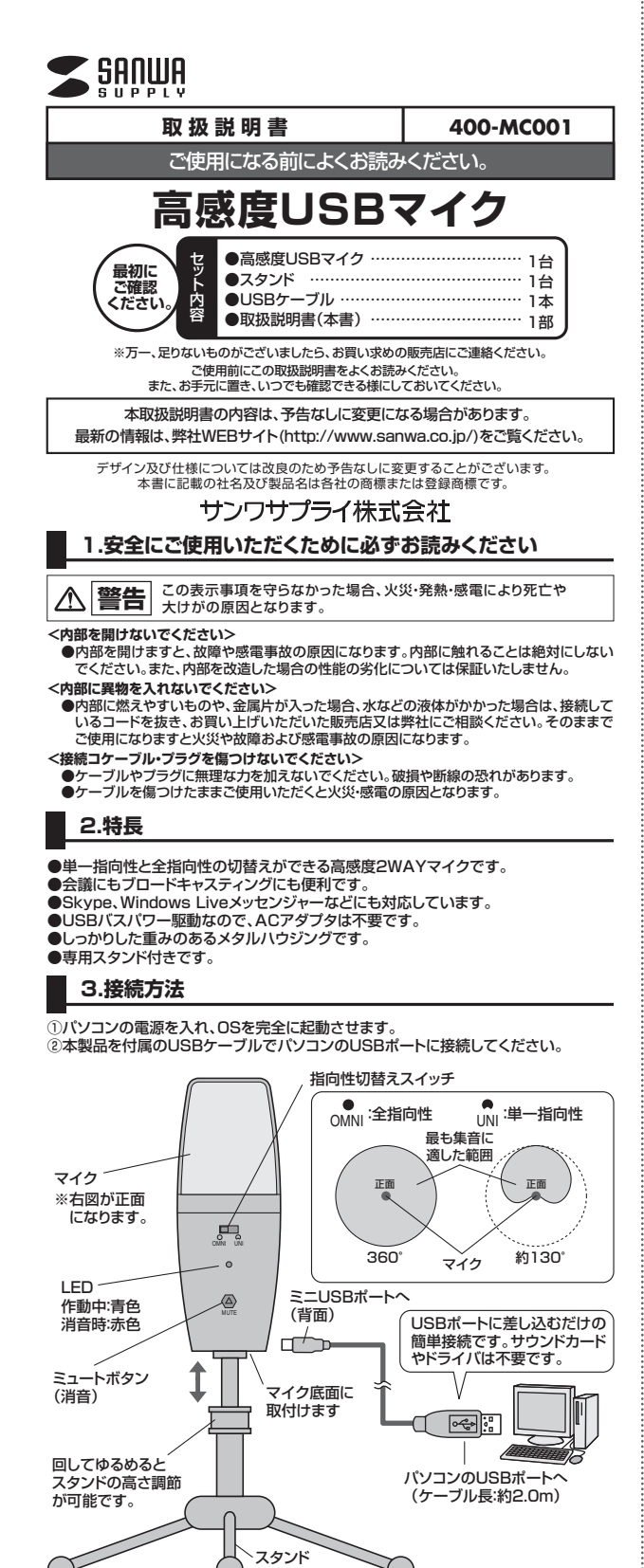

## **■ Windows 7・Vista・XP・2000の場合**

接続するだけで自動的にドライバがインストールされ、USBオーディオデバイスと認識 されます。※再起動を要求される場合は再起動してください。

#### **■ Mac OSの場合**

接続するだけで自動的にドライバがインストールされ、USBオーディオデバイスと認識 されます。

※使用するアプリケーションによっては、アプリケーション側で「オーディオデバイス の設定」をする必要があります。

## **4.OSの設定**

#### **■ Windows 7・Vistaの場合**

- ①「スタート」ボタンから「コントロー
- ルパネル」をクリックします。 ②「サウンド」をクリックします。
- 3「緑音」タブをクリックします。
- ④「USB Audio Device」を選択 し、「既定値に設定」をクリックしま す。「USB Audio Device」に マークがつきます。
- ※すでに ⊙ マークがついている場 合もあります。
- ⑤この時、右下の「プロパティ」をクリ ックし、「レベル」タブを開いて、レベ ルが0になっていないか確認してく ださい。
- ⑥「OK」をクリックしてコントロール パネルを終了します。

## **■ Windows XPの場合**

①スタートボタンから「コントロールパネル」をクリックします。

- ②「サウンドとオーディオデバイス」をクリックします。
- ③「オーディオ」タブをクリックします。
- ④「録音」の「既定のデバイス」から「USB Audio Device」を選択します。
- ⑤この時、「音量」をクリックして、音量と「□ミュート(消音)」にチェックが入っていない のを確認してください。

9 991<sup>3</sup>

 $\rightarrow$ 

 $\mathbb{Z}$ 

摄成(C)

再生 8倍 サウンド 通信 次のオーディオ機器デバイスがインストールされています。 FrontMic<br>Realtek High Definition Audio<br><del>1912</del> マイク<br>Realtek High Defir<br>接続されていません

●<br>● Fealtek High Definition Audio<br>● 提続されていません

**THE READ AND DEVICE** 

**4 5**

 $\Box$  \*\*\*\* ]

**JERKA** 

**6**

⑥「OK」をクリックしてコントロールパネルを終了します。

#### **■ Mac OS Xの場合**

①アップルメニューから「システム環境設定」→「サウンド」をクリックします。

- ②「入力」をクリックします。 ③「サウンドを入力する装置の選択」から「USB Audio Device」を選択します。 ④この時、「消音」にチェックが入っていないのを確認します。
- ⑤ウィンドウを閉じて「サウンド」のプロパティを終了します。

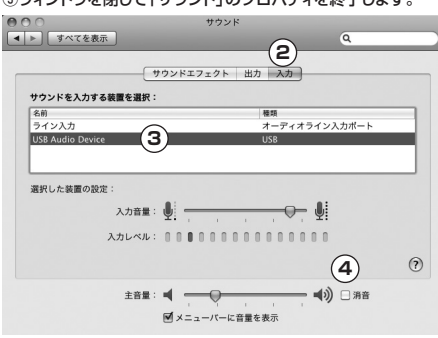

## **5.例)Skypeの設定(Windows)**

①Skypeのメイン画面で「ツール」メニューから「設定」をクリックします。 ②「オーディオ設定」をクリックします。

- ③Skypeで使用するマイクを「USB Audio Devide」に設定します。
- ④「保存」をクリックします。以上でSkypeの設定は完了です。

#### **6.仕様**

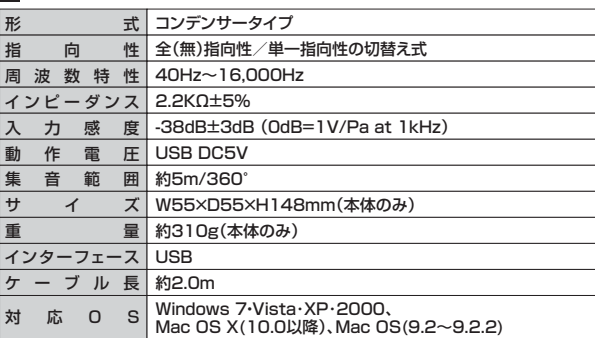

# サンワサプライ株式会社

2012.4現在

-<br>岡山サプライセンター / 〒700-0825 岡山県岡山市北区田町1-10-1 TEL.086-223-3311 FAX.086-223-5123 12/04/JMDaNo